**УГТУ-УПИ имени первого Президента России Б.Н.Ельцина**

## **Учебные планы** Учебный курс

Екатеринбург, 2009

### **Знакомство**

 Служба технической поддержки ЕИСУ 375-93-06

 Кузнецова Татьяна, сотрудник РЦНИТ 375-97-16 Токарева Рида, Русакова Ирина, Учебный отдел 375-45-90

## **Общие сведения**

- Согласно приказу ректора № 127/03 всем кафедрам Университета необходимо создать рабочие планы в **Единой информационной системе университета ЕИСУ**
- Для работы в системе ЕИСУ необходимо оформить получить учетные записи для доступа в систему
- Процесс получения учетных записей курирует Ушаков Артем Юрьевич, начальник отдела Защиты информации и ПДИТР. Контактный телефон отдела 375-44-46

## **Вход в систему**

- Для входа в систему выполните следующие действия:
- Запустите Mozila Firefox или Internet Explorer
- Введите адрес Uni.ustu в адресную строку веббраузера
- Нажмите клавишу <ENTER>.
- После выполнения этих действий на экране появится форма входа в систему

## **Вход в систему**

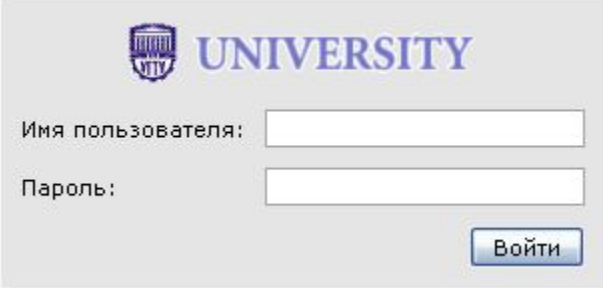

- Вводим имя пользователя и пароль
- **<u>D</u>** Нажимаем <Enter>
- Попадаем на вашу личную страницу

### **Первая страница**

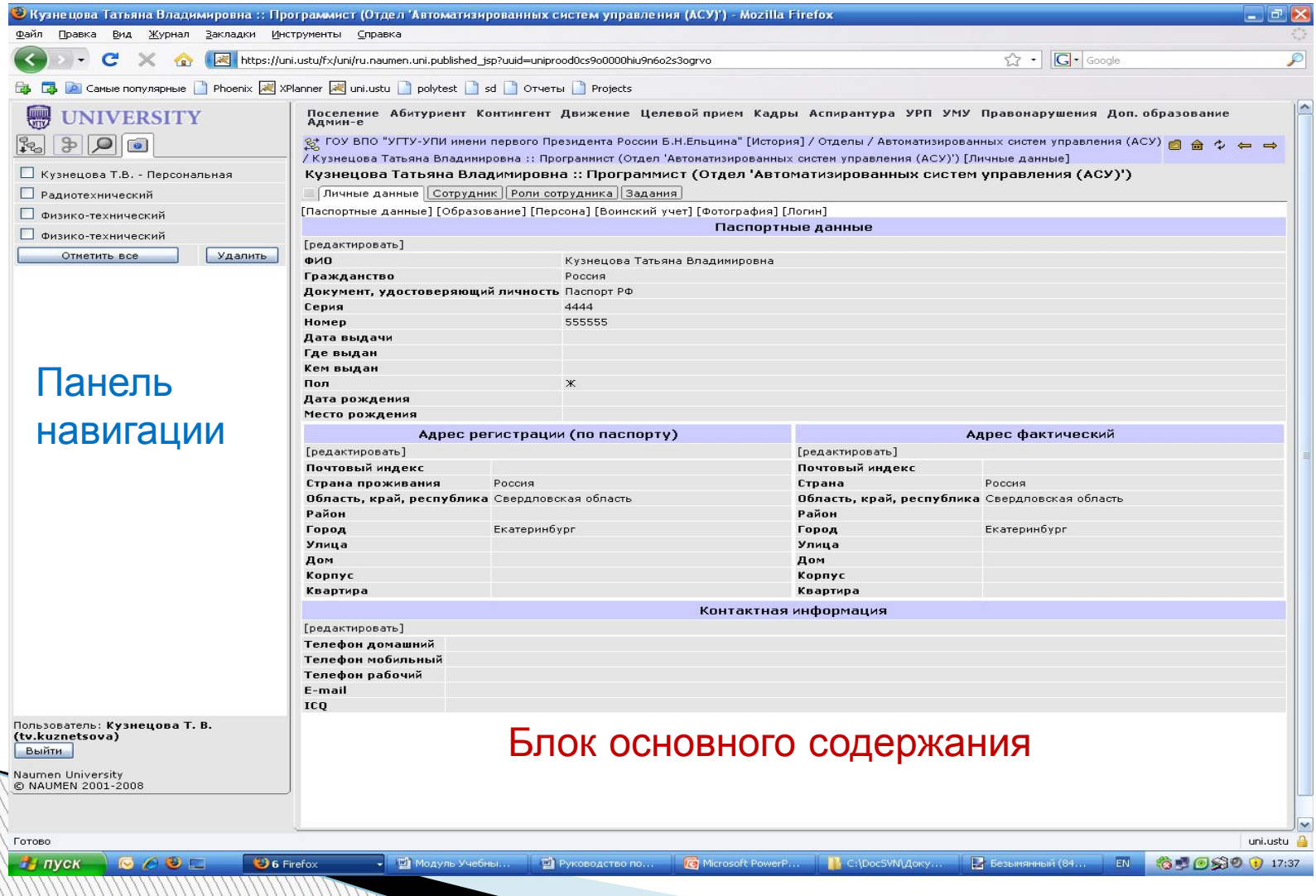

#### Шаг 1. Создание Учебного плана (УП)(через верхнее меню системы**)**

- 1. Переходим в верхнее меню, выбираем пункт меню **УРП**
- 2. В выпадающем списке выбираем пункт **Учебные планы**
- 3. В результате на экране откроется список учебных планов
- 4. Для создания рабочего плана нажимаем на ссылку **[добавить учебный план]**
- 5. Открывается форма добавления Учебного плана
- 6. Поле номер присваивается автоматически и не редактируется

**Million** 

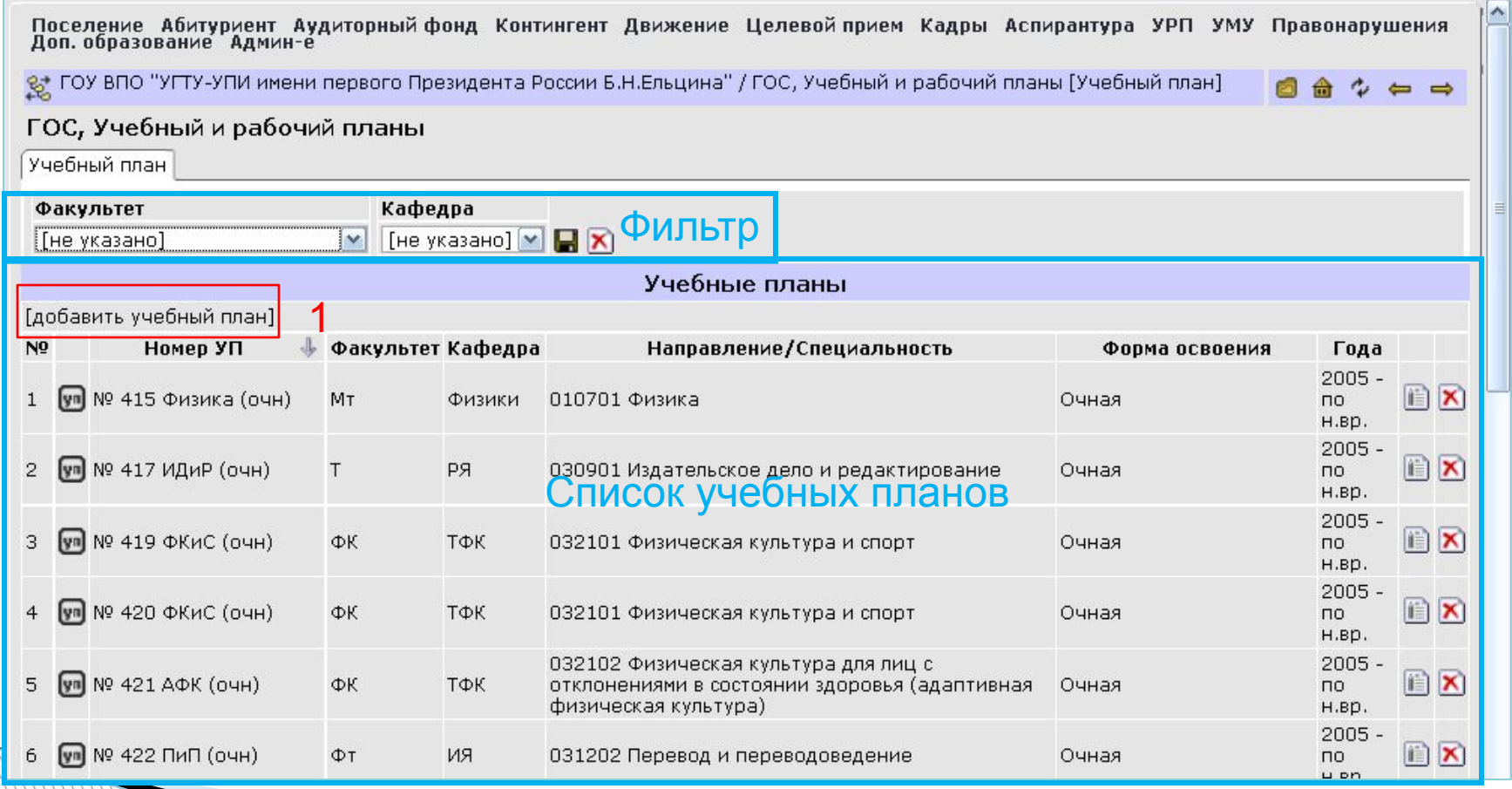

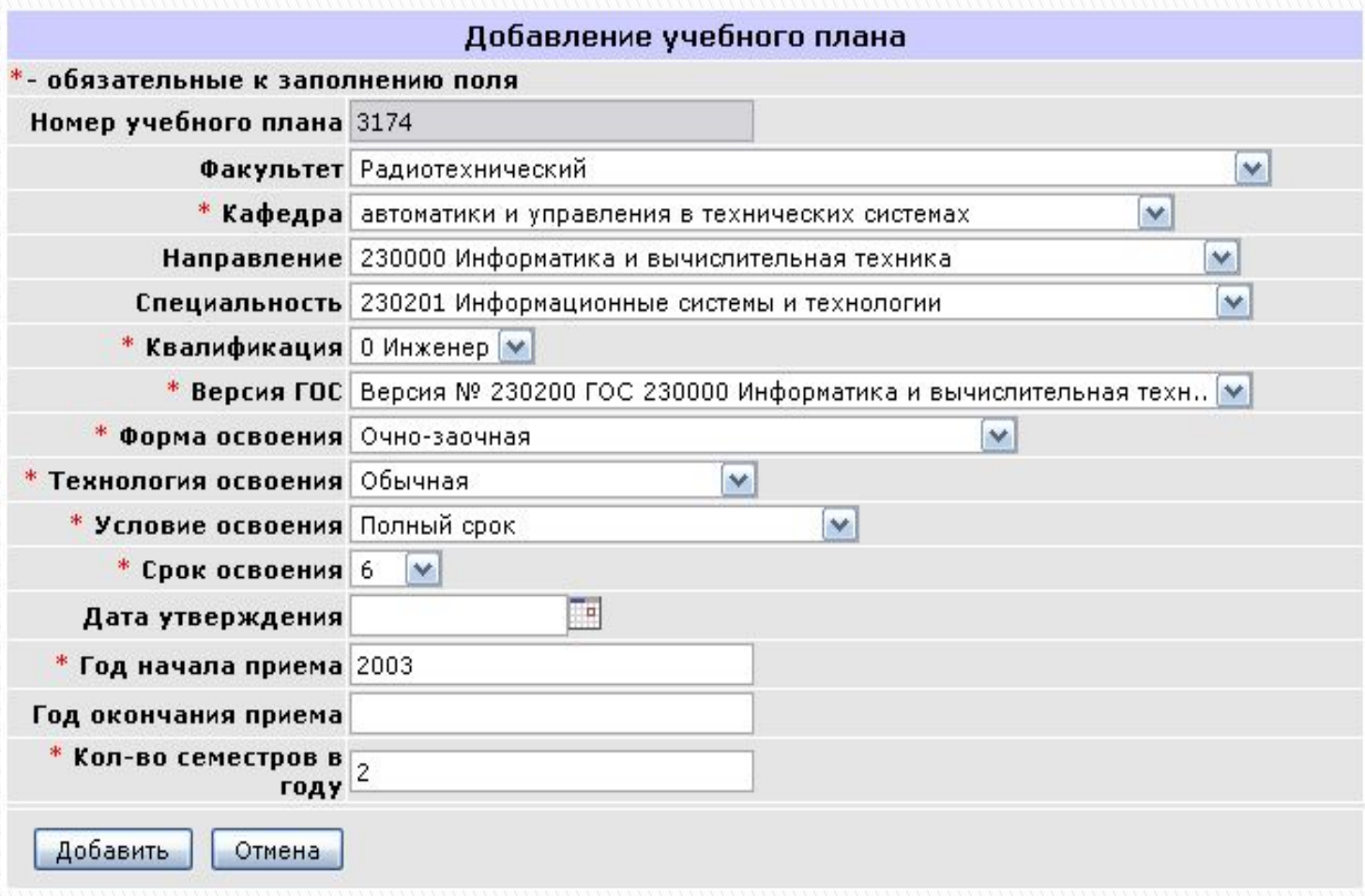

#### Форма добавления УП

- 7. В поле факультет проставляется факультет, на котором находится выпускающая кафедра данной специальности
- 8. Поля Факультет, Кафедра заполняем соответствующими значениями
- 9. В поле Направление нужно выбрать номер УГС, например 230000
- 10. Поле Специальность может содержать как специальность, так и Направление подготовки (для бакалавров и магистров)

- 11. Квалификация уровень подготовки (инженер, бакалавр, магистр)
- 12. Версия ГОС для выбранной вами квалификации система может предложить выбор из нескольких версий ГОС. Необходимо выбрать из предложенного списка более старшую версию (с большим номером)
- 13. Форма освоения: очно-заочная
- 14. Технология освоения: обычная
- 15. Условие освоения: полный срок
- 16. Срок освоения: 6 лет

- 11. Дата утверждения: значение поля берем с утвержденной бумажной версии УП
- 12. Год начала приема в данном случае это год начала приема студентов, обучающихся по данному Учебному плану.
- 13. Год окончания приема поле не заполняем, оставляем пустым
- 14. Нажимаем кнопку Добавить. УП добавляется в систему.

- 13. Для быстрого перехода в карточку созданного УП необходимо в списке УП произвести операцию сортировки списка в обратном порядке по полю **Номер УП**. Для этого достаточно кликнуть на ссылку в заголовке столбца Номер УП.
- 14. Нажимаем на номер созданного УП, попадаем в карточку Учебного плана.

# Шаг 2 Настройка УП

- **1. [Редактировать количество семестров по УП]**  настраиваем количество семестров в каждом учебном году.
- **2. [Редактировать количество недель в семестрах] –**  настраиваем количество недель

![](_page_13_Figure_3.jpeg)

![](_page_13_Picture_82.jpeg)

![](_page_14_Picture_21.jpeg)

Настройка УП (1,2), создание версии УП (3)

## Шаг 3 Создание версии УП

- 1. Для создания версии УП необходимо на карточке УП нажать кнопку [**Добавить версию плана]**, откроется форма добавления УП.
- 2. В поле Название версии проставляем год начала приема студентов, обучающихся по данной версии УП и их специализацию (профиль).
- 3. После этого нажимаем кнопку **Добавить,** в результате в карточке плана создана версия УП.

## Шаг 3. Создание версии УП

#### № 3173 ИСиТ (очн)

![](_page_16_Picture_19.jpeg)

# **Шаг 4. Настройка версии УП**

- 1. Кликнув по ссылке под номером версии УП, из карточки УП переходим в карточку версии УП
- 2. Для продолжения работы необходимо в карточке УП перейти по ссылке [**Настроить вид]**, откроется форма настройки вида УП
- 3. Выбираем положение переключателя Часов в неделю/Часов в семестр. Для очной формы обучения – часов в неделю, для очно-заочной – часов в неделю, для заочной и дистанционной – часов в семестр

### **Шаг 4. Настройка версии УП**

- 1. В форме настройки вида отмечаем галочками необходимые вам для работы поля. С остальных полей отметку нужно снять. В результате форма УП будет более компактной и удобной для работы.
- 2. Нажимаем кнопку **«Сохранить»**

![](_page_18_Picture_3.jpeg)

### **Шаг 5. Добавление цикла дисциплин**

- 1. На карточке версии УП переходим по ссылке **[добавить]**. Открывается универсальная форма добавления сущностей в версию УП.
- 2. Первым шагом в заполнении версии УП является добавление цикла дисциплин. Выбираем Тип записи Цикл дисциплин, выбираем Наименование Общегуманитарные и социально-экономические дисциплины (ГСЭ). После чего нажимаем кнопку **«Сохранить»**. В карточке версии УП появляется запись цикла дисциплин.

### **Шаг 5. Добавление цикла дисциплин**

![](_page_20_Picture_35.jpeg)

![](_page_20_Figure_2.jpeg)

![](_page_21_Picture_16.jpeg)

Версия УП с добавленным циклом дисциплин ГСЭ

#### Шаг 6. Добавление компонента цикла дисциплин

- 1. Для добавления компонента цикла дисциплин необходимо снова перейти по ссылке **[Добавить]** на карточке версии УП.
- 2. В открывшейся форме выбираем Тип записи Компонент цикла дисциплин, Цикл – ГСЭ, наименование – Федеральный компонент
- 3. Нажимаем кнопку **«Сохранить».** В карточке версии УП получаем запись о компоненте цикла.

![](_page_22_Picture_119.jpeg)

#### Шаг 7. Добавление дисциплины из справочника

- 1. Для добавления дисциплины из справочника в карточке версии УП нажимаем на кнопку [добавить]. Выбираем тип записи **Дисциплина из справочника**, Цикл дисциплин, например, **ГСЭ**, компонент дисциплины - **федеральный**, в поле Группа оставляем значение **не указано.**
- 2. Для выбора наименования дисциплины из справочника производим операцию поиска дисциплины, для этого в поле **Найдите в списке** набираем вручную с клавиатуры наименование нужной дисциплины (например Иностранный язык) и нажимаем кнопку . Если поиск в ошел успешно, в поле Наименование появляется найденное название дисциплины.

![](_page_24_Picture_60.jpeg)

#### Форма добавления дисциплины из справочника для очнозаочной формы освоения

#### Шаг 7. Добавление дисциплины из справочника

- 4. Наименование: Иностранный язык
- 5. Номер: 01
- 6. Всего по ГОС: 340
- 7. Объем в часах по дневному с преподавателем: 204
- 8. Всего ауд. работы по трад. РУП: 0
- 9. Перезачет: 0
- 10. Далее выбираем тип контрольного мероприятия (КМ) итогового контроля в нужном семестрах (Зачет в )

#### Шаг 7. Добавление дисциплины из справочника

- 10. Переключатель часов в неделю/часов в семестр для очно-заочной формы освоения оставляем в положении часов в неделю
- 11. Заполняем таблицу с расчасовкой. Нажимаем кнопку «Сохранить».
- 12. В результате в карточке версии УП появляется запись о дисциплине Иностранный язык

![](_page_27_Picture_22.jpeg)

Версия УП с добавленной дисциплиной из справочника (Иностранный язык)

### **Шаг 8.1. Добавление дисциплины по выбору**

- 1. Добавляем в УП служебную запись Дисциплина1: в карточке версии УП нажимаем кнопку **[Добавить]**, в открывшейся форме выбираем тип записи **Дисциплины по выбору,** остальные поля формы заполняем следующим образом:
- 2. Выбираем из списка значение полей Индекс: ГСЭ Компонент: Федеральный компонент

**WWW.Common** 

## **Шаг 8.1. Добавление дисциплины по выбору**

- Значения оставшихся полей заполняем вручную с клавиатуры:
- **Наименование: Дисциплина 1**
- **B** Номер: 01
- **B** Всего по ГОС: 90
- Объем в часах по дневному с преподавателем: 68
- Всего ауд. работы по трад. РУП: 34
- Перезачет: 0
- Итоговое контрольное мероприятие: зачет в 7 семестре

#### Добавление дисциплин по выбору (1 этап – Дисциплина 1)

![](_page_30_Picture_23.jpeg)

### Шаг 8.2. Добавление дисциплины по выбору

- 1. Добавление дисциплин по выбору в группу дисциплин по выбору **Дисциплина 1** на примере дисциплины Практическая грамотность
- 2. В карточке версии УП нажимаем кнопку [добавить], в открывшейся форме добавления выбираем **Тип записи Дисциплина из справочника.**
- 3. В поле **Группа** из выпадающего списка выбираем значение **Дисциплина 1**
- 4. В поле **Наименование** производим поиск дисциплины из справочника (Вводим наименование дисциплины в поле Найти в списке, нажимаем кнопку , найденная дисциплина автома ески попадает в поле Наименование).
- 5. Остальные поля заполняем значениями согласно рисунка, нажимаем кнопку «Сохранить»

![](_page_32_Picture_122.jpeg)

Добавление дисциплины по выбору (2 этап - Практическая грамотность)

### **Шаг 8.2. Добавление дисциплины по выбору**

Аналогичным образом добавляется вторая из двух дисциплин по выбору – Язык делового общения. В результате в карточке версии УП появляется группа дисциплин по выбору:

![](_page_33_Picture_65.jpeg)

- 1. Перед добавлением группы дисциплин создаем в карточке УП Цикл дисциплин Обще математические и естественно-научные, создаем компонент – Федеральный. Далее создаем группу.
- 2. В карточке версии УП нажимаем кнопку **[добавить]**
- 3. Выбираем тип записи Группа дисциплин
- 4. В поле Наименование указываем наименование группы дисциплин, например Математика

- 5. Заполняем поле Номер: 01
- 6. Нажимаем кнопку «Сохранить»
- 7. Образец заполнения формы добавления группы дисциплин и результат, полученный в карточке версии УП приведен на рисунке
- 8. Далее необходимо добавить дисциплины в группу Математика, для этого снова выполняем операцию добавления дисциплины из справочника в карточку версии УП

![](_page_36_Picture_33.jpeg)

#### Образец заполнения формы добавления группы дисциплин

![](_page_36_Picture_34.jpeg)

#### Карточка версии УП с добавленной группой дисциплин

- 9. После добавления группы дисциплин появляется возможность включать в эту группу дисциплины из справочника. Для этого создаем в карточке версии УП дисциплину из справочника, заполняем поля формы добавления дисциплины следующим образом:
- 10. Тип записи: Дисциплина из справочника
- 11. Индекс: Обще математические и естественно научные
- 12. Компонент: Федеральный компонент
- 13. Группа: Математика

- 14. Наименование: выбираем из справочника через операцию поиска дисциплину Математический анализ
- 15. Номер: 01
- 16. Всего по ГОС:
- 17. Объем в часах по дневному с преподавателем: 204
- 18. Всего ауд. работы по трад. РУП: 0
- 19. Перезачет: 0
- 20. Далее выбираем: Зачет в 7 семестре

- 14. Переключатель часов в неделю/часов в семестр оставляем в положении часов в неделю
- 15. Заполняем таблицу распределения часов в неделю по семестрам. Нажимаем кнопку «Сохранить».
- 16. В результате в карточке версии УП появляется запись о дисциплине Математический анализ в группе дисциплин Математика

#### Образец добавления дисциплины в группу дисциплин

Выбираем из списка

M

5

 $\Box$ 

П

 $\Box$ 

 $\Box$ 

 $\Box$ 

 $\Box$ 

П

 $\Box$ 

 $\Box$ 

 $\Box$ 

 $\Box$ 

 $\Box$ 

E

E

8

0

0

۱o.

6

П

 $\Box$ 

 $\Box$ 

 $\Box$ 

 $\Box$ 

П

 $\Box$ 

 $\Box$ 

П

П

E

E

 $\Box$ 

П

□

П

 $\Box$ 

×

П

 $\Box$ 

F.

□

9

 $\overline{0}$ 

0

0

П

П

П

П

П

П

П

П

П

П

10

П

B

П

П

П

П

П

П

П

 $\Box$ 

O.

0

I٥

 $\Box$ 

П

П

П

П

П

 $\Box$ 

П

 $\Box$ 

 $11$ 

0

0

O.

 $\overline{z}$ 

8

9 10  $>>$ 

11 **12** 

П

П

 $\Box$ 

 $\Box$ 

 $\Box$ 

 $\Box$ 

 $\Box$ 

 $\Box$ 

 $\Box$ 

 $\Box$ 

 $\Box$ 

П

 $\Box$ 

 $\Box$ 

 $\Box$ 

12

<u>iv</u>

\*- обязательные к заполнению поля

\* Наименование

\* Homep 01 \* Всего по ГОС 340 Объем в часах по

дневному с 102 преподавателем преподавателем<br>Всего ауд. работы по 204

трад. РУП

Перезачет 0

Экзамен

Реферат

Зачет

Зачет дифференцированный

Перевод иностранного текста

Расчетно-графическая работа

Конспект литературных источников

Графическая работа

Расчётная работа

Курсовая работа

Курсовой проект

Контрольная работа

Экзамен накопительный

Домашняя работа

Коллоквиум

Лекции

занятия Лабораторные

занятия

Практические

Сохранить

Компонент Федеральный компонент V Группа Математика |

Выберите из списка

 $\overline{2}$ 

0

0

0

 $\mathbf{1}$ 

1

 $\overline{c}$ 

0

 $|1\rangle$ 

 $\overline{2}$ 

O.

Отмена

 $\odot$  часов в неделю  $\odot$  часов в семестр

 $\mathbf{3}$ 

 $\vert 0 \vert$ 

 $\vert 0 \vert$ 

0

Математический анализ

Индекс Общие математические и естественнонаучные дисциплины

+

±

 $\ddot{}$ 

☑

 $\Box$ 

 $\Box$ 

 $\Box$ 

 $\Box$ 

 $\Box$ 

 $\Box$ 

П

 $\Box$ 

П

П

П

⊏

□

□

0

0

O

 $\overline{4}$ 

 $\overline{\phantom{a}}$ 

☑

Г

 $\Box$ 

 $\Box$ 

 $\Box$ 

 $\Box$ 

 $\Box$ 

 $\Box$ 

 $\Box$ 

П

□

 $\Box$ 

П

□

5

0

0

0

□

П

П

П

 $\Box$ 

П

П

П

6

 $\circ$ 

0

0

з

 $\Box$ 

П

П

□

П

□

□

□

□

□

□

□

 $\Box$ 

П

П

П

П

П

П

B

П

П

 $\overline{7}$ 

O

0

O.

#### Шаг 10. Практики (дополнительные мероприятия)

- 1. Для добавления практик, госэкзамена, дипломирования в версию УП переходим на вкладку Дополнительные мероприятия.
- 2. В блоке Учебная практика переходим по ссылке [добавить дисциплину]
- 3. В открывшейся форме в поле **Дисциплина** производим поиск конкретного вида практики. Для этого нажимаем на элемент управления радом с полем Дисциплина, появляется выпадающий список дисциплин и поле Поиск. В поле Поиск набираем с клавиатуры название дисциплины, например Учебная практика (см. рисунок)

#### Шаг 10. Практики (дополнительные мероприятия)

- 4. В поле **Недели** проставляем продолжительность практики в неделях
- 5. Выбираем тип контрольного мероприятия (зачет дифференцированный) и семестр, в котором запланирована практика (например 4). Отмечаем соответствующий элемент на пересечении строки и столбца.
- 6. Нажимаем кнопку «Сохранить».

**MARTING COMPANY** 

![](_page_43_Picture_20.jpeg)

#### Пример добавления практики в раздел Дополнительные мероприятия

#### Шаг 10. Практики (дополнительные мероприятия)

6. Нажимаем кнопку «Сохранить». В результате в карточке версии УП появляется Учебная практика.

![](_page_44_Picture_73.jpeg)

типа Практика

#### Шаг 11. Государственный экзамен

- 1. В карточке версии УП переходим на вкладку Дополнительные мероприятия.
- 2. В разделе Государственный экзамен нажимаем кнопку [добавить дисциплину].
- 3. В открывшейся форме, в поле **Дисциплина** выбираем Государственный экзамен.
- 4. Для очно-заочной формы (полный срок) в 12 семестре выбираем контрольное мероприятие – экзамен.
- 5. В поле **Недели** указываем 1.
- 6. Нажимаем кнопку «Сохранить». В результате на вкладке дополнительные мероприятия появляется запись о государственном экзамене

# **Шаг 12.** Дипломирование

- 1. В карточке версии УП переходим на вкладку Дополнительные мероприятия.
- 2. В разделе Дипломирование нажимаем кнопку [добавить дисциплину].
- 3. В открывшейся форме, в поле **Дисциплина** выбираем Дипломирование.
- 4. Для очно-заочной формы (полный срок) в 12 семестре выбираем контрольное мероприятие – экзамен.
- 5. В поле **Недели** указываем 10.
- 6. Нажимаем кнопку «Сохранить». В результате на вкладке дополнительные мероприятия появляется запись о дипломировании.

![](_page_47_Picture_11.jpeg)

#### Заполненная вкладка Дополнительные мероприятия

## Копирование **УП**

буфер.

Операция копирования УП применима в случае, если планы, которые вы создаете для разных специальностей, форм или технологий обучения в значительной степени схожи. В частности, формируя план для очно-заочной формы освоения, можно взять за основу план очной формы. Копирование проводится следующим образом:

- 1. Открываем карточку версии учебного планаисточника, т.е. того плана, откуда мы будем брать информацию.
- 2. На вкладке план учебного процесса нажимаем кнопку [копировать]. При этой операции вся информация, присутствующая на закладке План учебного процесса плана-источника помещается в

## Копирование **УП**

- 3. Создаем новый учебный план, настраиваем его, создаем для него версию. (Шаг 1-3 учебного курса) Этот план назовем «план-получатель» или «новый план».
- 4. Переходим в карточку версии УП планаполучателя. Нажимаем кнопку [вставить].
- 5. Если кнопка вставить на карточке версии, закладке План учебного процесса, плана-получателя отсутствует, попробуйте повторить операцию копирования плана-источника и вставки информации в план-получатель.

![](_page_50_Picture_16.jpeg)

[добавить] [печать] [сформировать из ГОС] [настроить вид] [наложить фильтр]

![](_page_50_Picture_17.jpeg)

#### Копирование УП (1 этап)

![](_page_51_Picture_17.jpeg)

#### Копирование УП (2 этап)

#### № 1 ИСиТ (очн-заочн)

Е План учебного процесса | Планы специализаций | Дополнительные мероприятия | История | История согласования | Список виз | Архив |

[удалить] [копировать] [проверить]

[редактировать версию плана] [сменить состояние] [отправить на согласование]

Версия № 1 ИСиТ (очн-заочн)

Номер УП № 3174 ИСиТ (очн-заочн)

Название 2005

Состояние Формируется

Дисциплины

[добавить] [печать] [сформировать из ГОС] [настроить вид] [наложить фильтр]

![](_page_52_Picture_36.jpeg)

#### Скопированный УП

## Копирование **УП**

- 6. После нажатия на кнопку [вставить] появится форма, позволяющая на ваш выбор произвести копирование информации полностью, или частично, т.е. копировать в новый план только общее число часов. Чтобы копировать информацию полностью, галочку на форме выбора ставить не нужно.
- 7. Нажимаем на форме выбора кнопку «Вставить», в карточку нового УП (плана-получателя) вставляется вся информация закладки План учебного процесса плана-источника.

![](_page_54_Picture_7.jpeg)

#### Печать

## Печать УП

- 1. Перейти на карточку версии УП, раздел План учебного процесса, нажать на кнопку **[печать]**.
- 2. В появившемся диалоговом окне выбрать операцию **Открыть с помощью** Excel. Нажать на кнопку Ок.
- 3. При появлении предупреждения системы безопасности Office о небезопасности открываемого файла необходимо продолжить его открытие.
- 4. Для корректного открытия файла необходимо включить в данном документе макросы.
- 5. Полученный документ содержит 3 вкладки график учебного процесса, Практики и Учебный план.

## Печать УП

- 5. Если требуется внести правки в График учебного процесса или Практики, необходимо внести их через систему, или в крайнем случае отредактировать на соответствующих вкладках.
- 6. Вкладка Учебный план защищена от редактирования. Для внесения правок в Учебный план необходимо корректировать его через ЕИСУ.
- 7. Вывод документа на принтер ведется стандартными средствами Excel (Верхнее меню/Печать). Полезно перед распечаткой выполнить средствами Excel предварительный просмотр документа. На рисунке представлен образец распечатанного учебного плана.

![](_page_57_Picture_1.jpeg)

#### Работа с планами для групп ФНТО

1. На ФНТО существует практика перезачетов дисциплин для студентов, имеющих среднеспециальное образование. Для создания УП таких специальностей необходимо настроить количество семестров в учебном году таким образом, чтобы за 1 учебный год студенты проходили не 2, а например 4 семестра обучения. Таким образом мы можем избежать проблемы создания рабочих планов для таких групп на неверные учебные года.

### **Работа с планами для групп ФНТО**

![](_page_59_Picture_51.jpeg)

2. Также хочется отметить, что для перезачетов плане учебного процесса отведен отдельный столбец, что позволяет нам учитывать частичный или полный перезачет часов по дисциплине из документов о предыдущем образовании.